## Creating watershed maps in QGIS 3.10

Merge your DEM layers using the merge tool

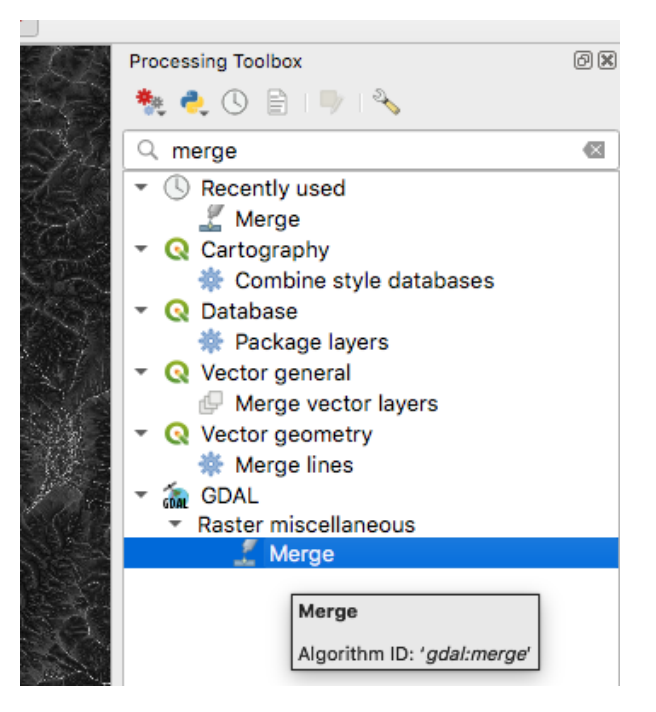

Use all default settings and select the DEMs you want

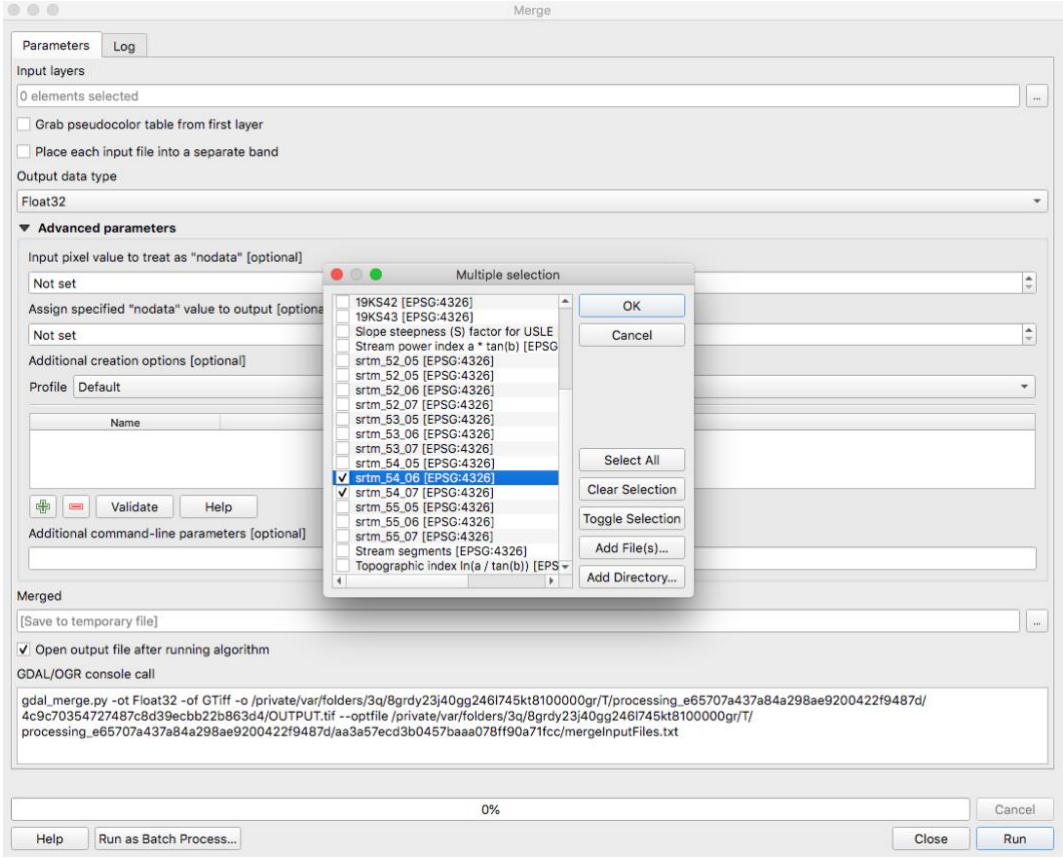

Search for GRASS tool in the processing toolbox

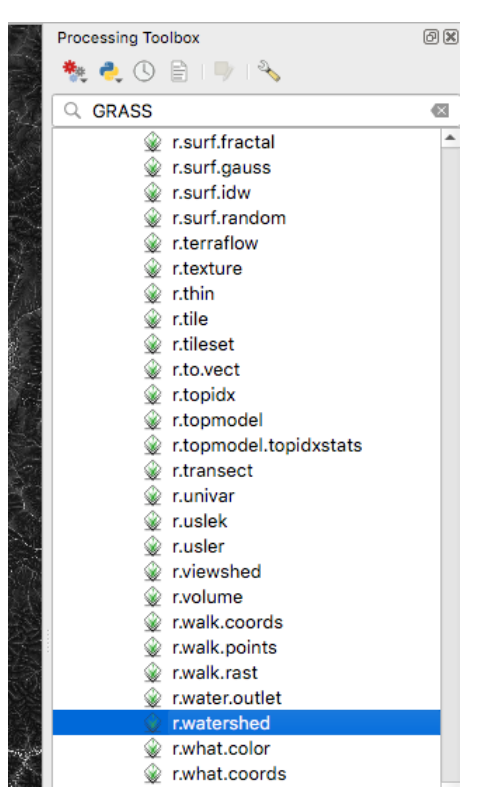

Select your merged DEM, set the minimum size of exterior watershed to 500, set memory usage to something big

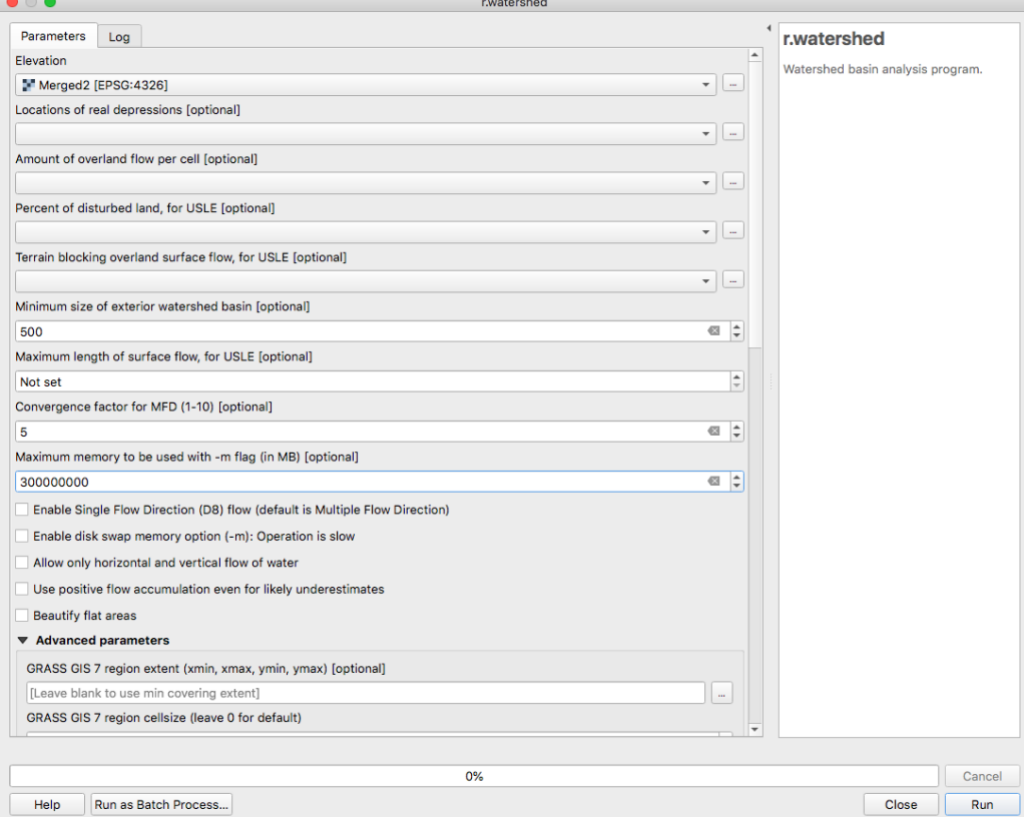

Add the coordinate capture plugin

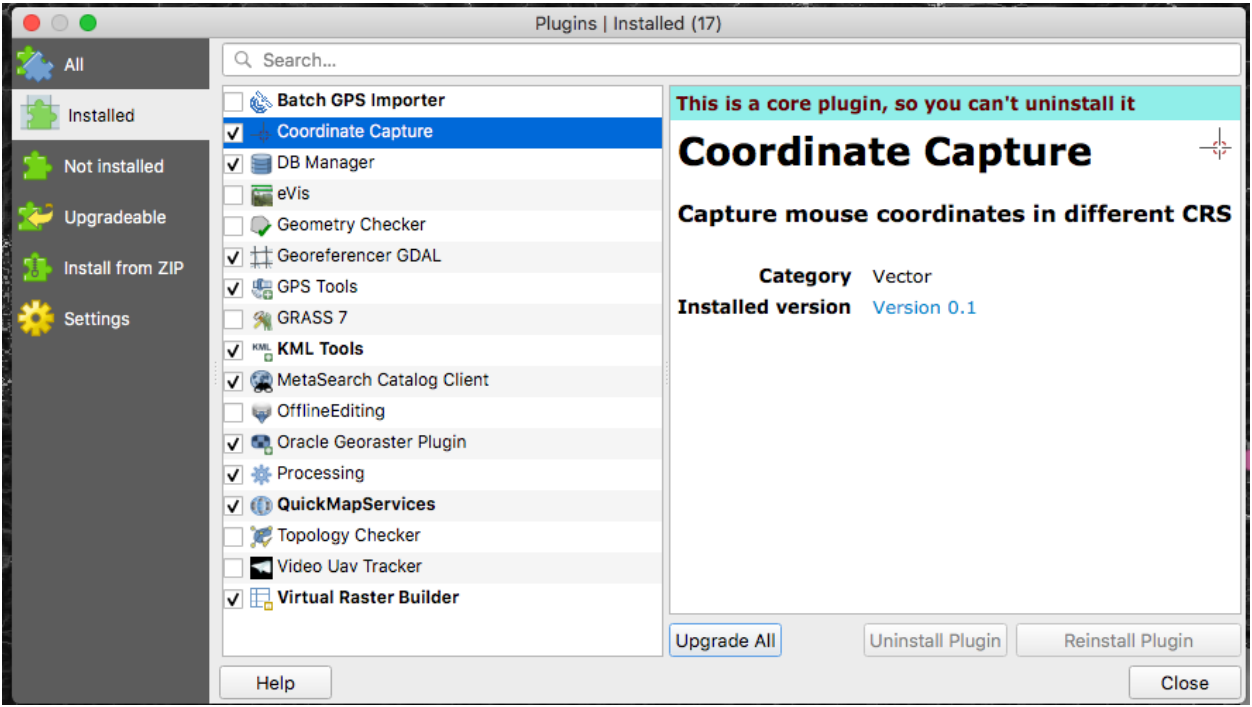

Click on coordinate capture and copy the coordinates

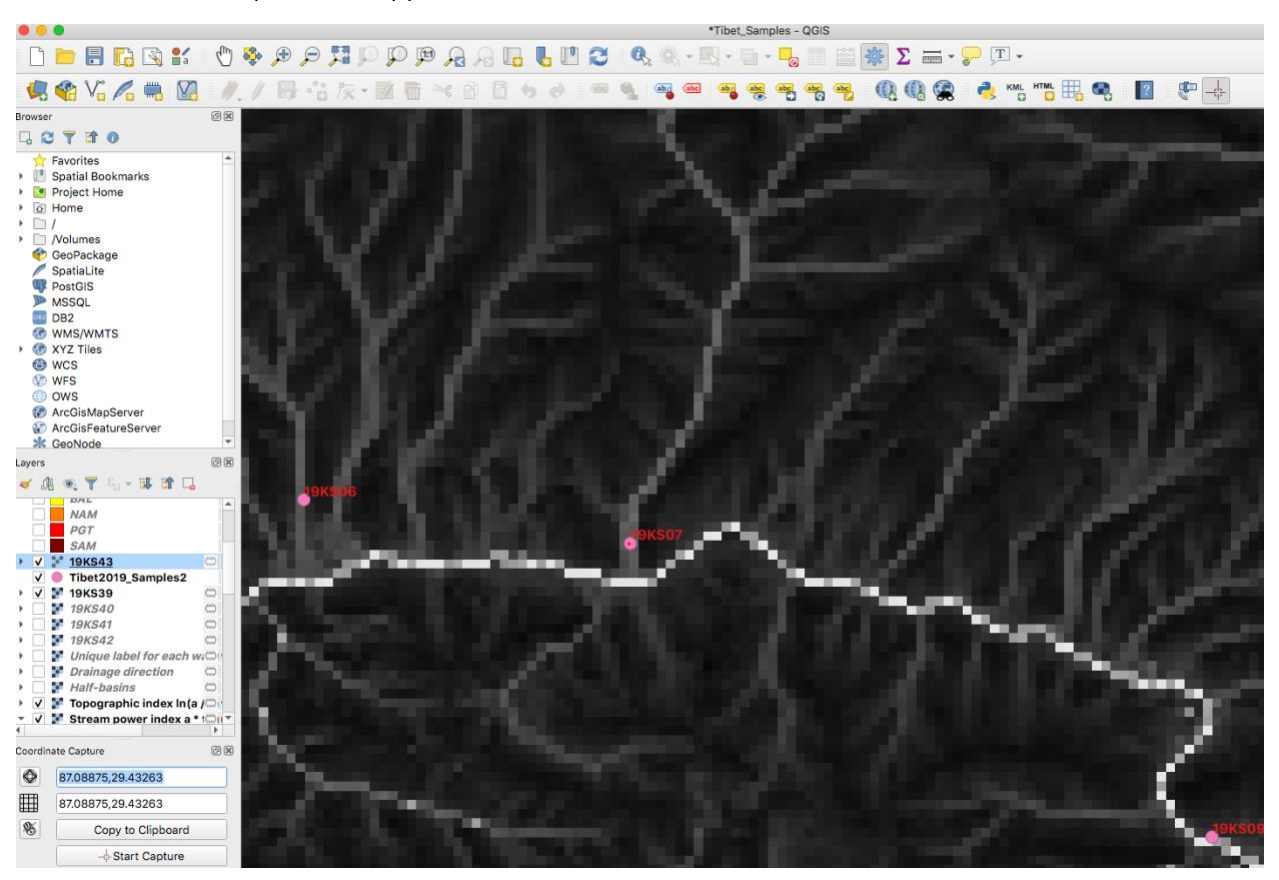

## Select the watershed outlet tool

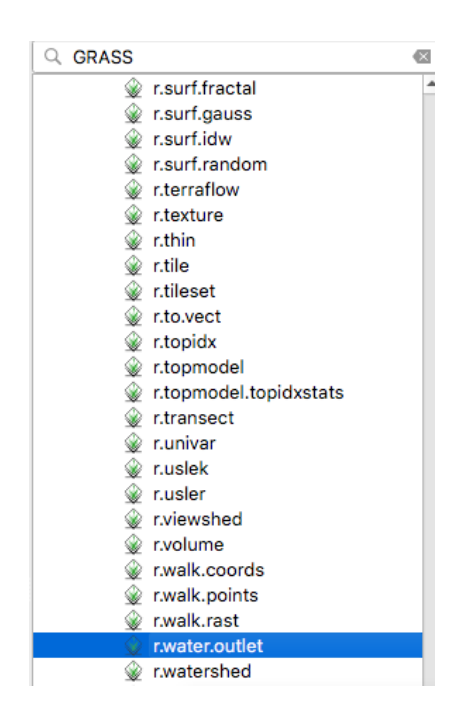

Select drainage direction layer, Paste coordinates

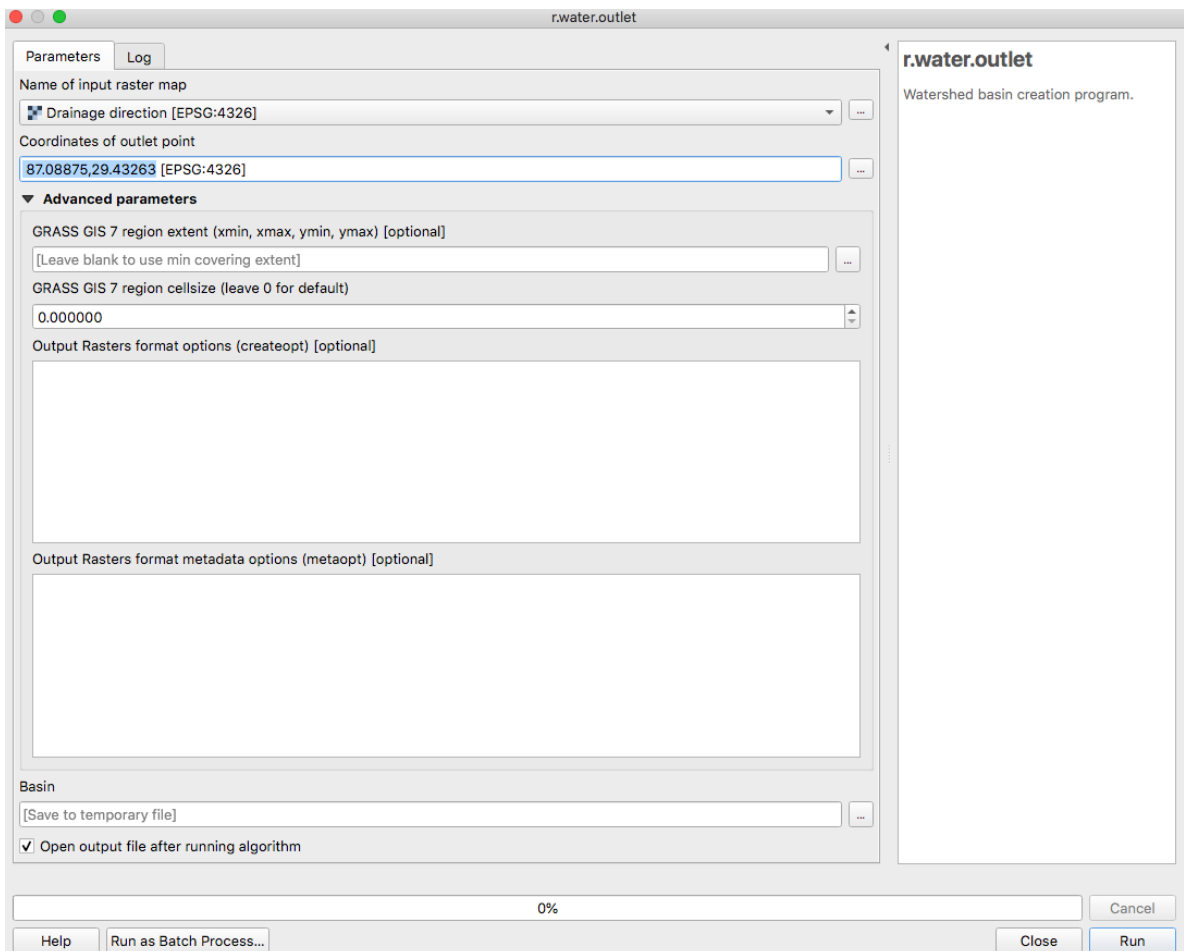

Boom, watershed.

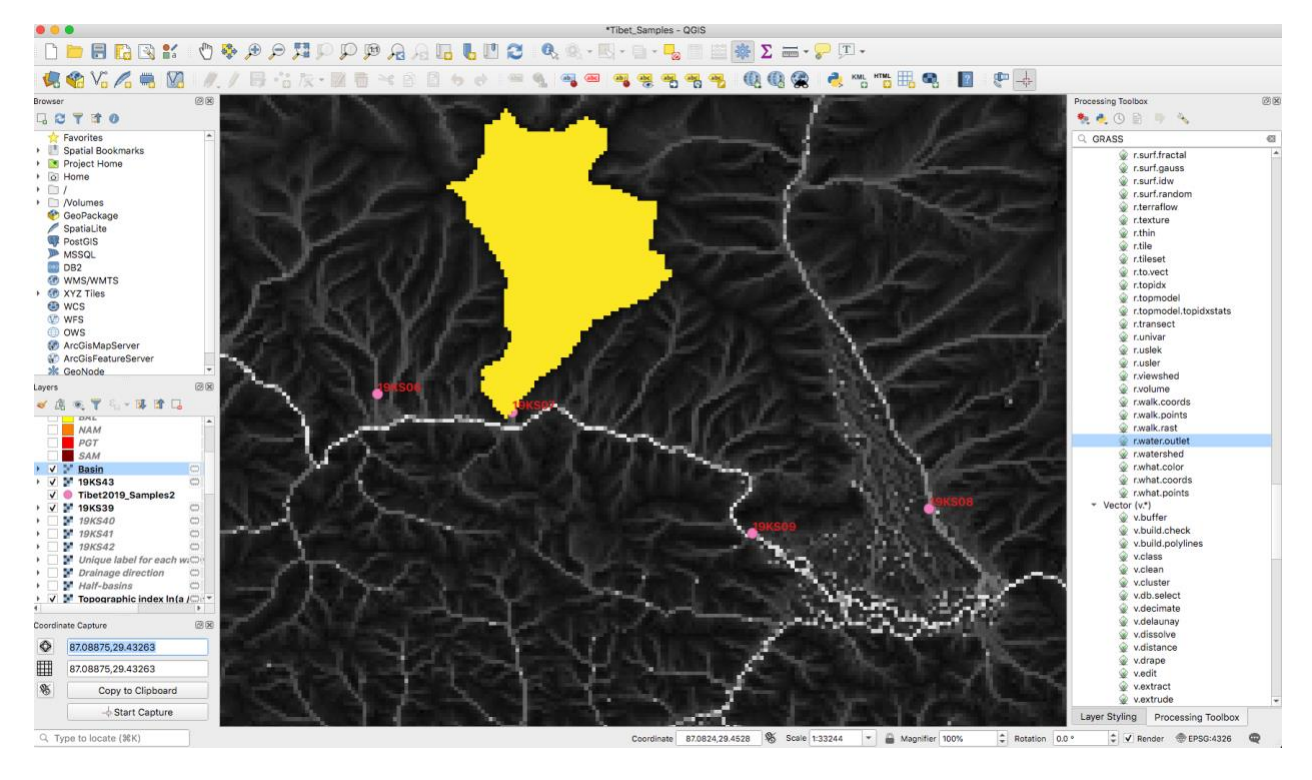

## Kurt Sundell

February 9, 2021